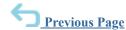

# **Upload List**

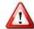

<u>Important</u>: Only those features that you have been granted access to will display. For access to additional features contact your system administrator.

The "Upload List" feature is only available as part of the List Editor function as described in the "Create a List" topic of this help guide. For information on the import of data files used to establish the contact data for your account, see the "Data Imports" topic or contact your system administrator.

Upload List allows users to upload a list in Comma Separated Values (CSV) data file format. The list contains the contact information of the recipients you wish to send your broadcast to.

This topic is useful to those who already know the minimum steps to give your list a name and description. If you would like more information on those steps, please review the "Add New List" instructions in the <u>Create a List</u> topic.

Uploading a list requires 3 main steps:

- 1. Creating Your CSV Contact File
- 2. Uploading Your Saved File
- 3. Previewing Your Upload

You can select 2 types of data to create your list:

- Contact Data
- <u>ID# Lookup</u> (only contacts added via the Data Import feature will have a unique ID#)

Note: If your uploaded list includes contacts that <u>are not</u> in your contact database, the contact info will not be added as new contacts in the contact data for your account or your **Address Book**. If you'd like to add the same contacts to another list, you will not be able to search for these contacts as they have not been added to your district account's contacts.

The **Data Import** feature adds contact data files to the district account. The import generates a unique ID# for each contact. These are the ID#s you would use if uploading a list using ID#s. For more information on this topic, click **here**.

## Step 1: Create Your .CSV File

- 1. Open a spreadsheet creation software (i.e. Microsoft Excel).
- 2. List your contact info (Last Name, First Name, Phone 1, Email 1) using a column for each field. If you're building a list using ID# Lookup, you only need to include the ID#s in the first column (information in the other columns will be ignored by the system).
- 3. Save your list on your desktop as a .CSV file. The upload will not work if saved as any other file type (i.e. .xlsx).

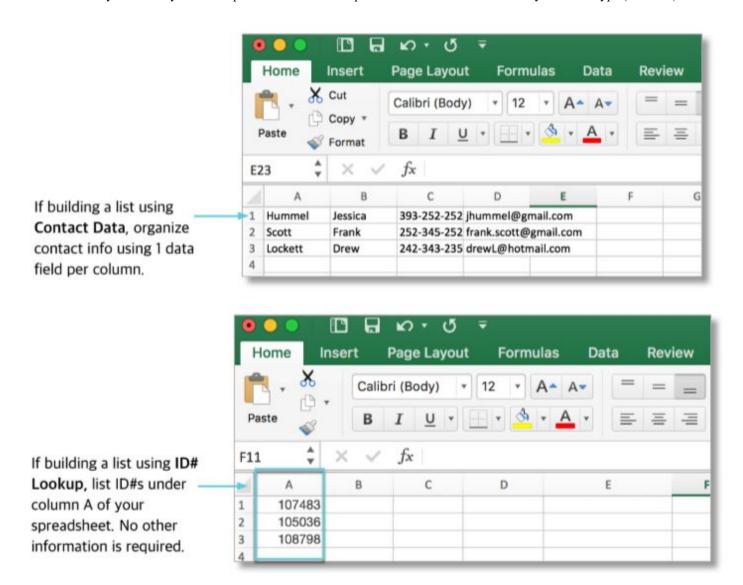

Step 2: Upload Your List File

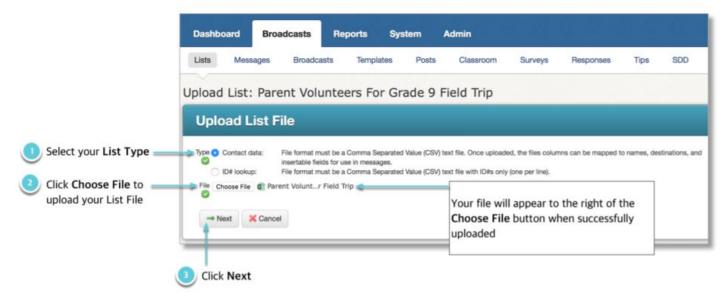

## Step 3: Preview Your Upload

If your file upload was successful, all of the contact info in your list will appear in the "Upload Preview" screen. Each column of data in the file will be shown - you may scroll the view further to the right to see more fields. Above each column, you will find a drop-down menu which you can use to assign the appropriate labels to match those in your CSV file.

Unrecognized data will be listed as Invalid.

#### **Contact Data**

Contact Data CSV files contain complete contact information for your message recipients, with each column containing one field. For example: Contact ID, Last Name, First Name, Phone, Email, etc.

Each column of data in the file you've selected will be shown - you may scroll the view further to the right to see more fields. Above each column, you will find a drop-down menu which you can use to assign the appropriate labels to match those in your CSV file.

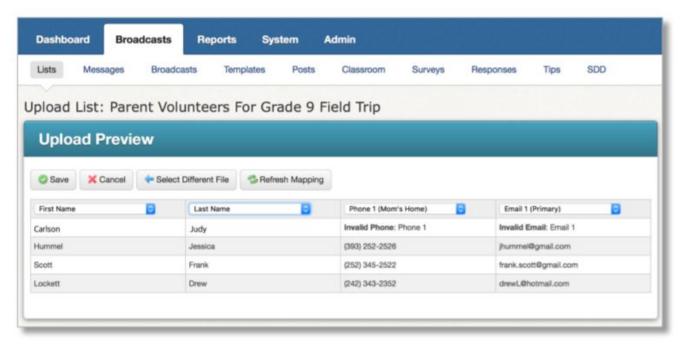

Note: It is normal for data in columns labeled as "Phone" or "Email" to show entries with "Invalid Phone" or "Invalid Email". This is just a visual indicator of where a record does not contain a valid 10-digit phone number or a properly formatted email address. This will not prevent your list from saving properly and should not be cause for alarm.

When labeling columns, you may label those which contain unnecessary data as "-Not Used-". This means those columns will be ignored in your list.

After all columns are appropriately labeled, you can click the "Refresh Mapping" button to visually confirm the valid data.

When you are sure it is correct, click

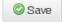

and you will be returned to the List Editor screen.

### ID# Lookup

This option allows you to very quickly search your account database for specific contacts by looking them up based on their Unique ID (ie: Student ID, Guardian ID, Staff ID, etc.). If you have access to a CSV file which contains the Unique ID's of contacts you wish to include in your list, selecting the "ID# Lookup" option will allow you to find and add them to your list with just a few clicks.

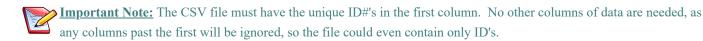

After clicking "Next", you will receive a message, similar the one below, explaining how many contact records within your account database were found to be a match to the file, as well as how many were not.

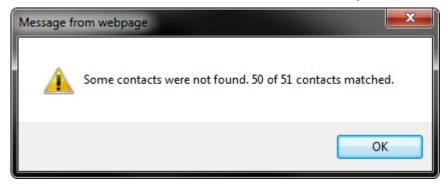

It is completely normal for there to be some records which were not a match. If your file has a header row, then there will always be at least one record which was not found.

Those records in the CSV file's first column which do not contain unique ID# information that are a match to records in your accounts data imports will be listed in the "Unmatched ID#s" section. If your file had a header row, for example, this would be shown (see example below).

Records from the CSV upload's first column that are a match to records within your account's data imports will be displayed in the "Matched ID#s" section. (see example below)

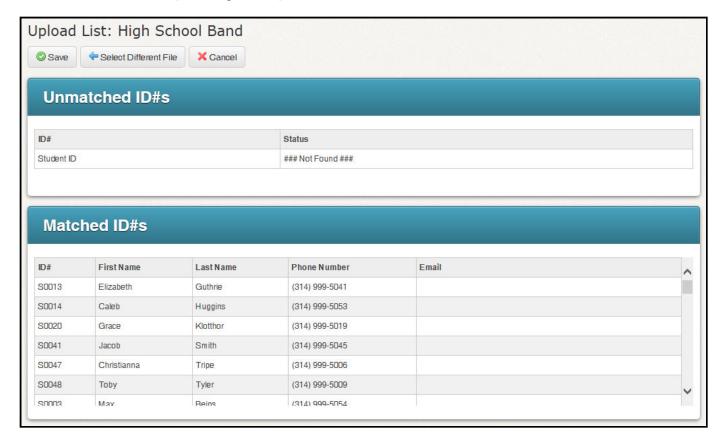

When you are satisfied that the Matched ID#s returned are accurate, you should click the button. You will be returned to the List Editor

## List Add/Skip

Once you have saved the upload, a new section will appear (between "Target Recipients" and "Additional List Tools") called "List Add/Skip" with the following options:

- Uncheck contacts you don't want included in your list.
- Click "Remove all adds" to delete all contacts from the CSV upload from your list.
- Click the magnifying glass icon in the "Unique ID" column to view the full record of any contact.
- Change the page being viewed (as only 100 records per page are displayed at a time).

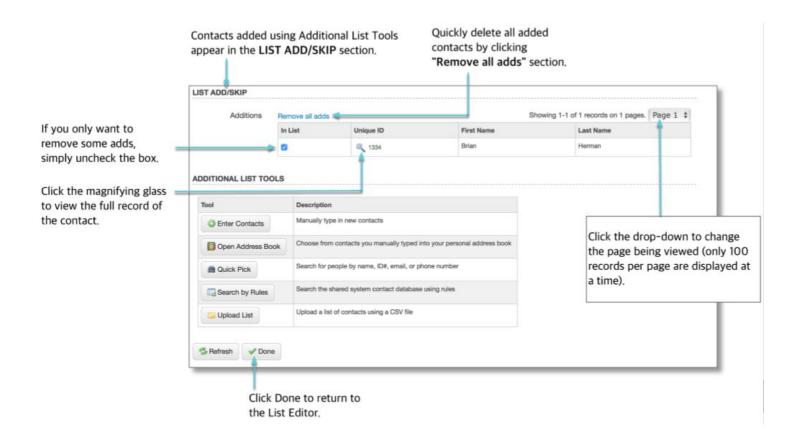

Once you are satisfied with the contacts selected in the List Add/Skip section, you should either click the bottom of the List Editor or return to the help guide for "Create a List".

button at the

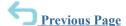

©2020 Intrado. Contents may not be reproduced without express written permission.